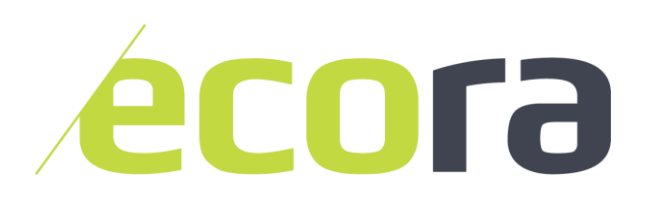

# Using Your Custom Ecora Web Application

## 1. Access and Logging In

- 1. To access your data tool, copy the link provided to you and paste it into any supported internet browser (Google Chrome, Internet Explorer or Mozilla Firefox)
- 2. If prompted, provide your username and password. If you've forgotten your password, click "**Forgot Password**" and follow the prompts.
- 3. If you've previously logged in on your current device, you may be given the option on the bottom left to return the application to the state it was at when you last exited (including layer visibility, map scale and any tools that were open)

## 2. Navigating in The Map Environment

Navigating in the map environment is very similar to Google Maps or Google Earth. The basic actions for navigating include **Panning** and **Zooming**. For the actions below to work, ensure that the internet browser is the active window on your computer and the mouse is hovering over the map area

#### **Panning**

Panning is the action of dragging the viewing window around to see different areas. This can be achieved by:

1. left-clicking and dragging anywhere in the map segment of the window

OR

2. using the arrow keys on a standard keyboard

#### **Zooming**

Zooming is the action of increasing or decreasing the scale of the viewing window. You can zoom by

1. scrolling forwards or backwards on a standard mouse

OR

2. using Ctrl and either + or - on the keyboard

OR

3. use the + or – buttons in the upper left corner of the application

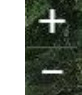

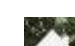

The Home button  $\mathbb{R}$  is also available to return you to the default zoom and extent of the map.

## 3. Using Standard tools

### 3.1 Layer List

The layer list allows you to view all the layers accessible by the application and gives you the ability to make them visible or not in the map environment.

Access the layer list by clicking the layer button in the upper right corner of the application. Once open, you can close the window by clicking the layer button again or pressing the **X**. You can also minimize it by pressing the arrows next to the **X**.

In the window, layers with a check  $\blacksquare$  are turned on and will be visible provided that:

- 1. The data has loaded fully
- 2. The layer is in **visible scale range (VSR)**
	- a. Some complex layers have a VSR enabled to keep them from drawing at inappropriate times
	- b. If the layer is checked but not visible at your current scale, it will be greyed out in the layer list, but will draw automatically when you zoom to an appropriate scale

The visibility of layers may also affect other tools (i.e. Popups, Map Printer, Queries and Graphs)

### 3.2 Legend

The legend allows you to view the symbology of all the currently visible layers.

Access the legend by clicking the legend button in the upper right corner of the application. Once open, you can close the window by clicking the legend button again or pressing the **X.** You can also minimize it by pressing the arrows next to the **X**.

### 3.3 Measure

The measure tool allows you to find the coordinates of a point (Location), the distance between two or more points (Distance), or the area of a shape (Area).

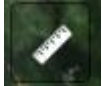

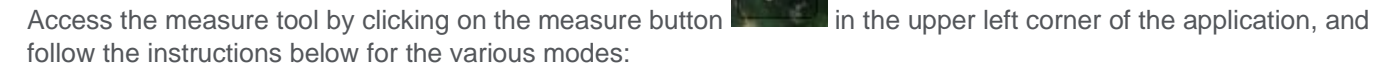

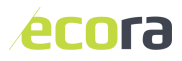

#### 嗣 **Location**

- Click the location button to activate. You can adjust the units by clicking the down arrow to the right of the mode buttons.
- As you hover over areas of the map, the coordinates of that location will be shown in the window. You can also click a location, which will drop a pin and keep that location stored temporarily in the measurement window.

### **Distance**

- **EXECUTE:** Click the distance button to activate. You can adjust the units by clicking the down arrow to the right of the mode buttons.
- You can now drop a starting point pin by left-clicking anywhere on the map. Continue adding as many points as you like, and the tool will continue automatically connecting them with a line.
- When you wish to end the measurement, drop the final pin by double-clicking at the location where you want the segment to end.
- The total distance will be shown in the measurement window. To erase your current line and create a new one, simple left-click again on the map area at a new starting point

**Area** 

- Click the area button to activate. You can adjust the units by clicking the down arrow to the right of the mode buttons.
- You can now drop a starting point pin by left-clicking anywhere on the map. Continue adding points by left-clicking to create a polygon of the desired shape. Notice that the tool shows you the defined area as you continue building.
- **•** To drop the final point of the polygon and end the drawing, double-click at the final location.
- **The total area will be shown in the measurement window. To erase your current polygon and** create a new one, simple left-click again on the map area at a new starting point

Any points, lines or polygons created while measuring (and any measurements themselves) will disappear when the measurement window is closed.

### 3.4 Search

The search tool allows you to locate and zoom to places and landmarks.

Click on the search bar  $\Box$  Find address or place  $\Box$  and begin typing. You can search something specific (i.e. the name of a city, town, or landmark) or something generic like "Lake" or "River" and the tool will suggest possible places in the visible map extent.

Remember: you can return to your Home extent by pressing the home button

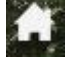

### 3.5 Popups

Popups will be enabled for some of your data layers, depending on the focus of your application. Basic popups will show a list of the attributes associated with the layer you've clicked on, and more advanced ones may show graphs, images, tables or even a basic web page.

To use popups, simply click on a feature on the map (point, line or polygon) for which you would like additional information. If enabled, the popup window will appear and display the relevant information. There are several actions you can use in the popup window:

#### **Scrolling**

You can scroll up and down in the window to view any content that overflows the window size. Use the mouse wheel while hovering over the window or use the scroll bar on the right-hand side

#### **Expanding/Minimizing**

You can expand  $\Box$  and minimize  $\Box$  the popup window to see more of the information

#### **Zoom to**

You can zoom to the full extent of the selected feature by pressing. Zoom to on the bottom left corner of the window

#### **Next/Previous Feature**

- If the location you clicked had multiple features present, there will be an index  $(1 \text{ of } 4)$  in the upper left showing how many features have been selected and which one you are currently viewing
- To view the popup for the next or previous feature, use the arrows **in the upper right**

#### **Close**

To close the popup window, you can either click in the exit button  $\mathbf X$  or click in an area of the map body where no features are present (the window will disappear) or another feature exists (the popup window will update)

### 3.6 Bookmarks

Bookmarks are convenient for saving a view of your operating area that you visit frequently.

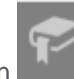

You can create and access them by clicking the Bookmark icon and selecting an existing location or clicking Add (which will save the current view). The bookmarks you create are saved only for yourself. For shared bookmarks, you can request your Ecora contact to create them on your behalf.

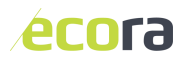

ecora

5

## 4. Using Advanced or Customized Tools

### 4.1 Find Timber

- 1. Open the Find Timber tool by clicking the Find Timber button
- 2. Select which layer you would like to query
- 3. Enter the age range, species code and minimum volume threshold, and click **Apply**
- 4. A new layer will have been created from the query, which will be visible in your Legend and Layer list. The list of features will be present in the window and you can select them by clicking individually to zoom to them automatically
- 5. Press the three dots on the query window to do any of the following:
	- **a. Zoom to** the extent of all the features returned by the query
	- **b. Pan to** the geographical center of the features returned by the query
	- **c. Export** the set of features to a CSV, a feature collection (JSON) or a GeoJSON
	- **d.** Open the **Statistics** window to do basic stats on the set of features using a field of your choosing
	- **e. View in Attribute Table** to see the attributes of all features in the set in a separate window
	- **f. Remove the result** to discard the set of features

Once you have a layer created from a query, click on the **Inventory Graph** button (if enabled) to see the total volume by age class distribution of the feature set.

To make another query, return to the Tasks tab of the tool and perform a new selection on the same VRI source; the old layer will be overwritten.

### 4.2 Map Printer

You can export a simple static map of the area you are currently viewing in the map window with all the visible layers included.

- 1. After navigating to the extent, you wish to map and making all necessary layers visible, open the print tool
- 2. Fill out a **Map Title**, select a **Layout**, and a **Format**, and hit
- 3. The map will appear in the list when ready. Simply click on it to open the map in a new tab of your web browser where it can be downloaded.

Note that maps of large geographic areas can take up to 10 minutes to draw and be accessible in the list.

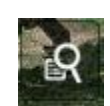

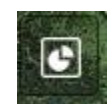

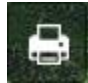

Print

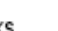

## 5. Optimizing Performance

To optimize performance, ensure that you have a stable high-speed internet connection for your device. Although the application is running on a powerful server, the loading time on the application will ultimately be determined by your device's ability to view it through the web.

### 5.1 Layer Management

To achieve the best performance possible from your application, ensure that you have the minimum number of layers visible at any given time. See below for tips and tricks on managing layers and performance.

- Use boundary-type layers to guide you to an area of interest, and turn detailed layers on after you've zoomed in
- **Turn off VSR (Visible Scale Range) enabled layers if you are not currently using them. Although** they are useful for automatically optimizing drawing while frequently changing scales when needed, they will still slow down drawing-time
- If you are experiencing some delay, turn layers on one at a time and allow them to draw fully before performing any other actions (i.e. panning, zooming, opening a tool etc…)